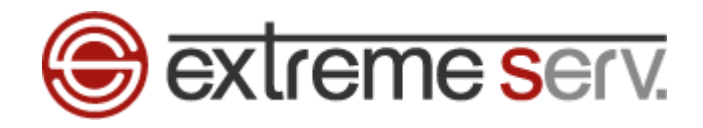

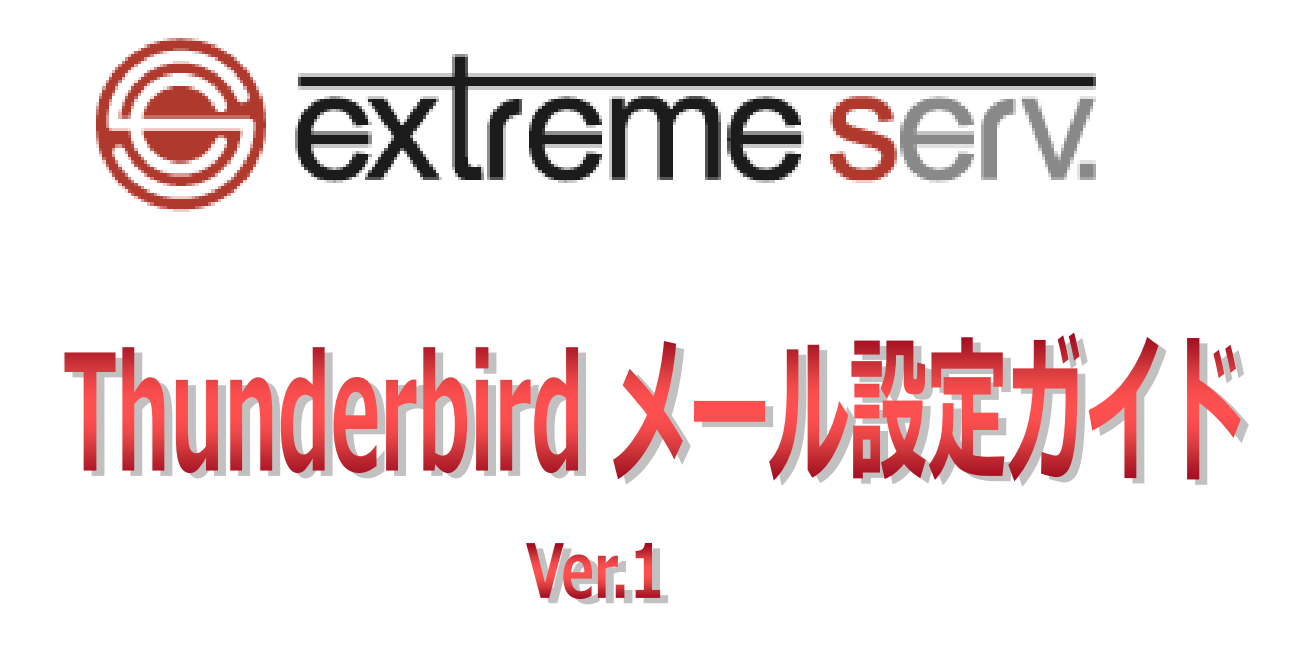

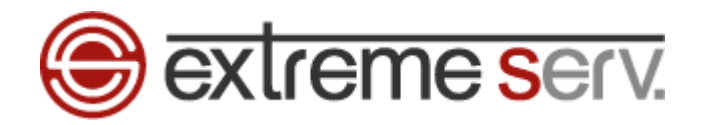

# 目次

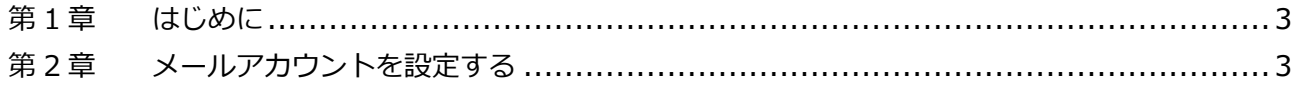

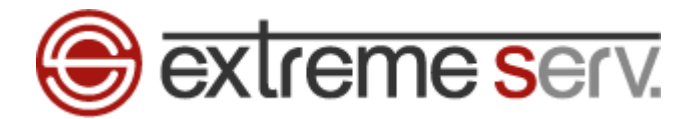

## 第1章 はじめに

<span id="page-2-1"></span><span id="page-2-0"></span>このガイドでは「Thunderbird」の設定方法をご案内いたします。

# 第2章 メールアカウントを設定する

### 1.

「Thunderbird」を起動します。 $\sqrt{2}$  $\sqrt{2}$  $\frac{\sinh}{2} - \left[\frac{m}{\sqrt{2}}\right]$ ファイル(E) 編集(E) 表示(V) 移動(G) メッセージ(M) 予定とToDo(N) ツール(I) ヘルプ(H) 出受信 ▼ ■ 作成 マ ■ チャット ■ アドレス帳 | → タグ マ 〒 ケイックフィルタ  $\equiv$ **State State Thunderbird Mail - Thunderbird Mail - The Company of Thunderbird Mail - The Company of The Company of The Compa Constitution Constitution COMPOSITION** メール **Commercial** - 1 ■ メッセージを読む **Service** ■ メッセージを書く ■ ローカルフォルダ アカウント おき このアカウントの設定を表示する 4 新しいアカウント作成: 図メール 喝チャット 『ロニュースグループ <mark>③</mark>フィード | 新しいカレンダーを作成する 高度な機能 Q メッセージを検索する √ メッセージフィルタの設定を変更する ■ 2m Today ペイン へ

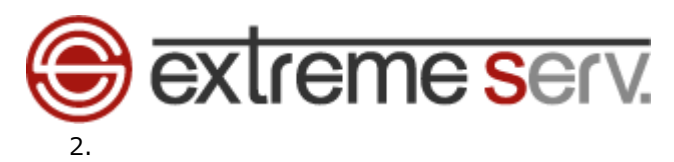

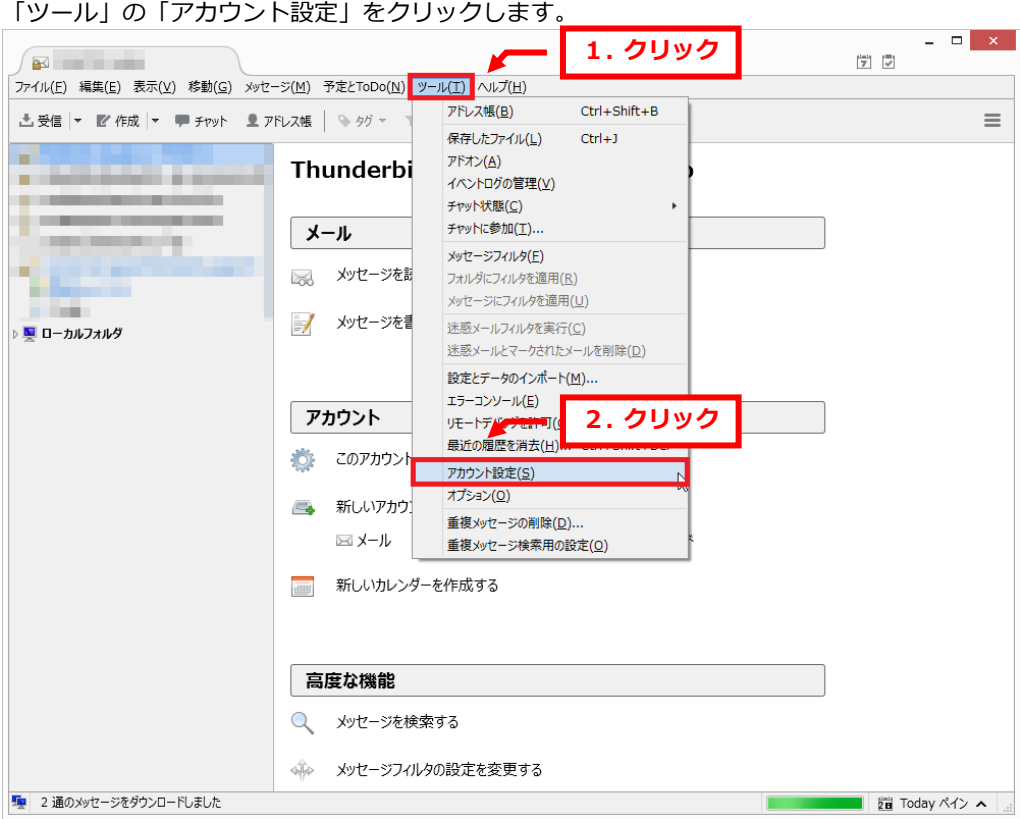

## 3.

#### アカウント設定が表示されましたら、「メールアカウントを追加」をクリックします。 アカウント設定

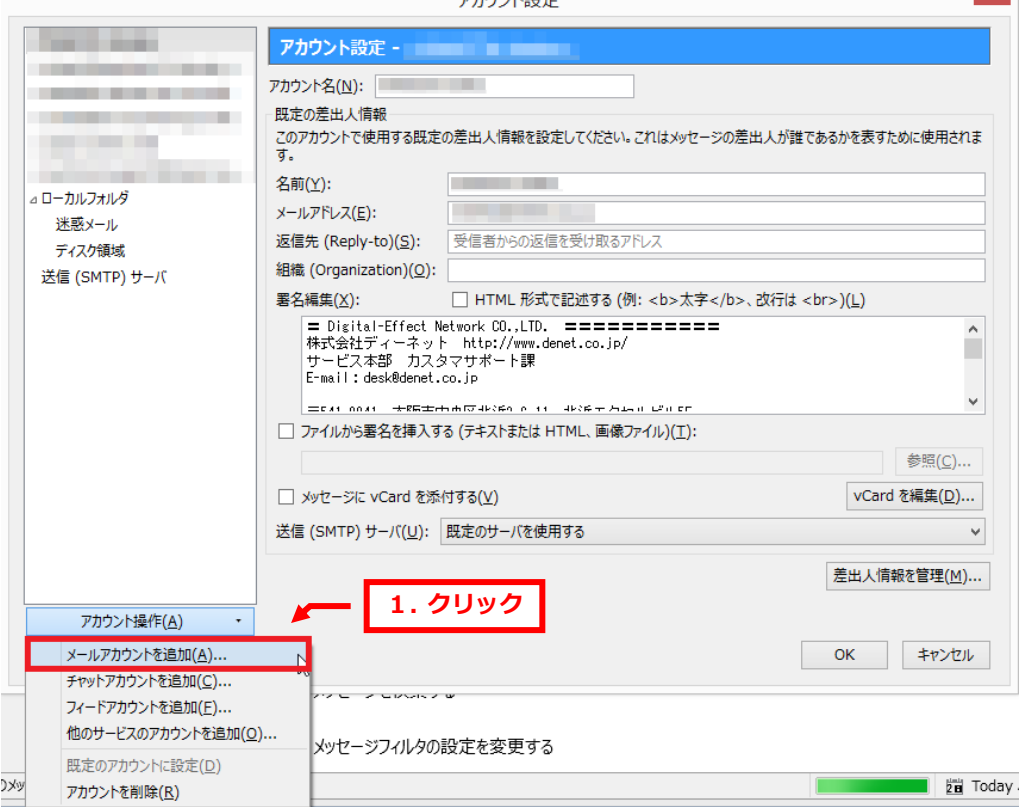

 $\mathbf{x}$ 

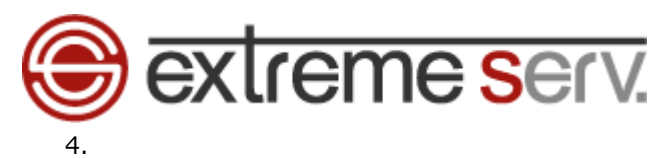

「メールアカウント設定」で下記項目を入力後、「続ける」をクリックします。

- ・あなたの名前:お名前を入力します
- ・メールアドレス:設定されるメールアドレスを入力します ※ここでは例として denet@cs.denet.support を設定しています
- ・パスワード:アドレス作成時に設定したパスワードを入力します
- ・パスワードを記憶する:チェックを入れます

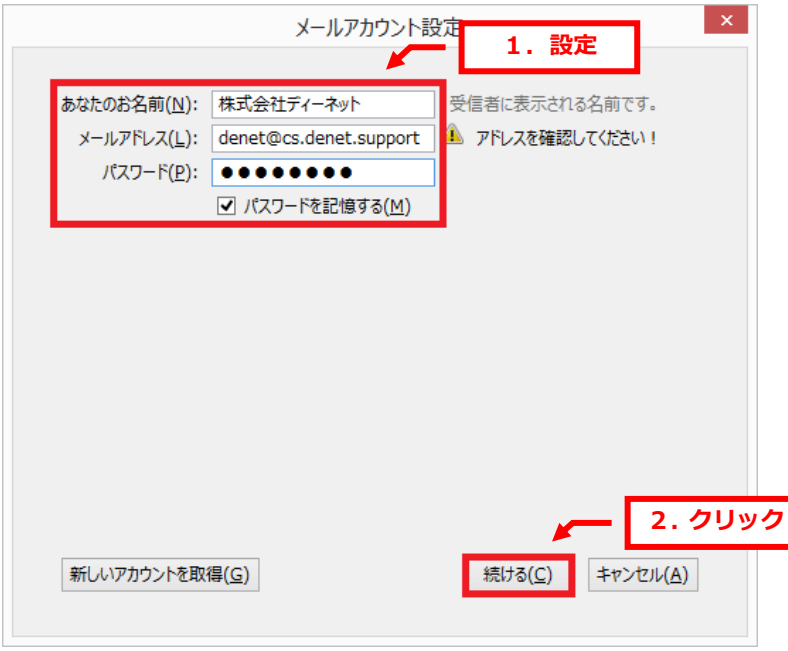

5.

「アカウント設定が、一般的なサーバ名で検索したことにより見つかりました。」のメッセージが表示されましたら 「手動設定」をクリックします。

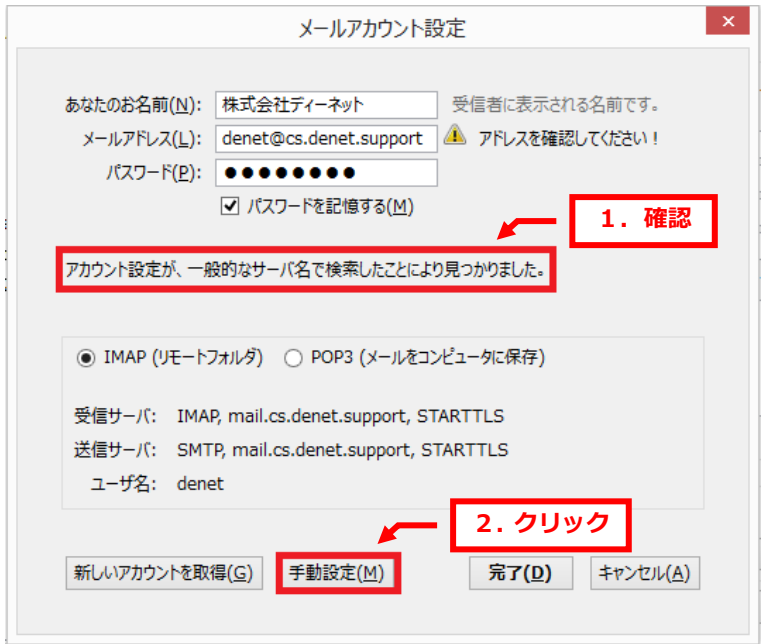

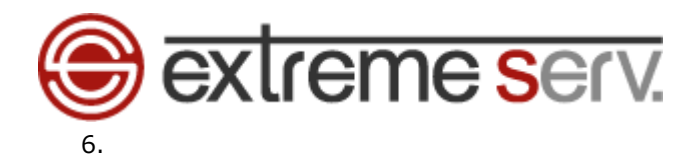

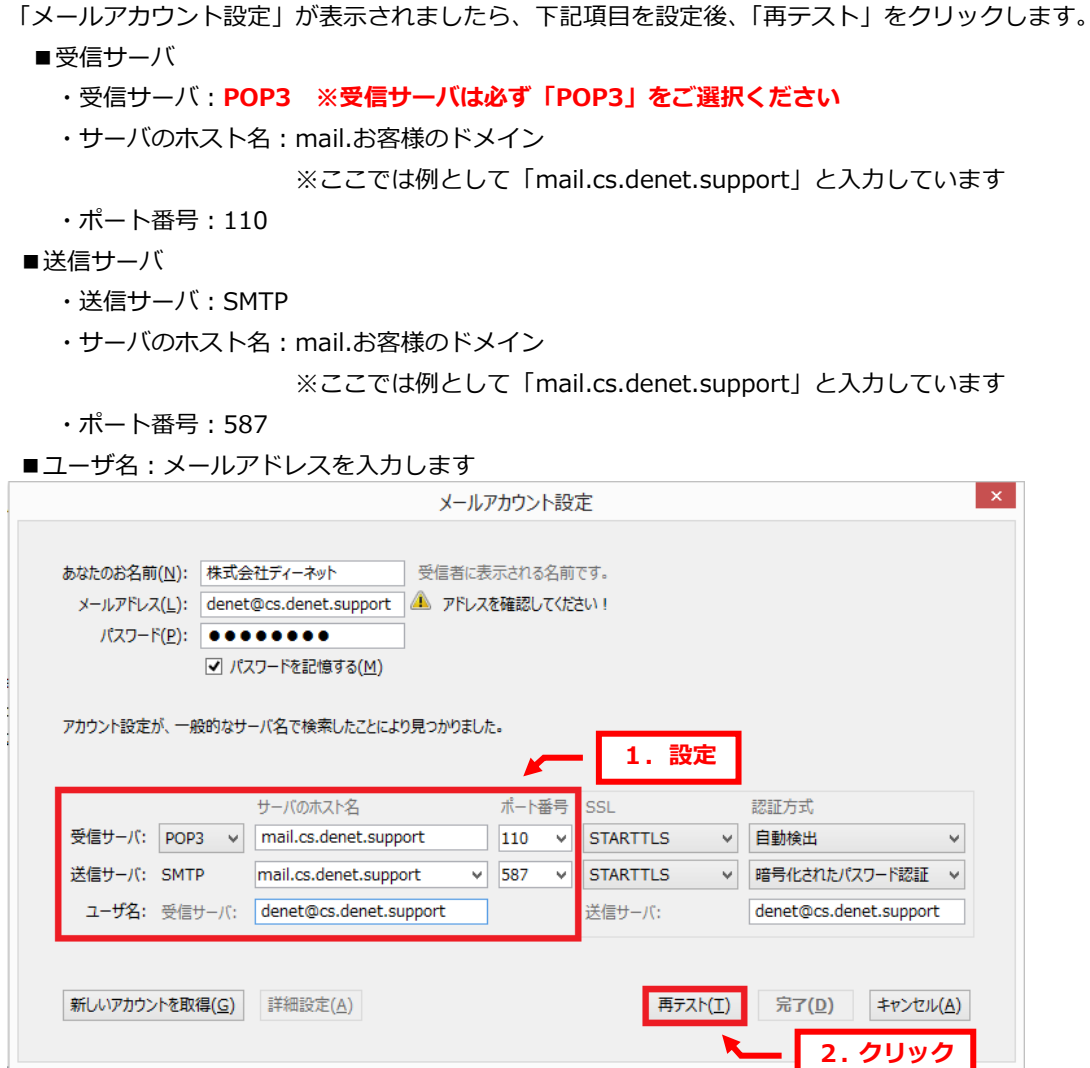

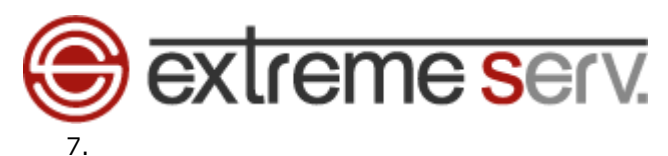

「次のアカウント設定が、指定されたサーバを調べることにより見つかりました。」が表示されましたら 「完了」をクリックします。

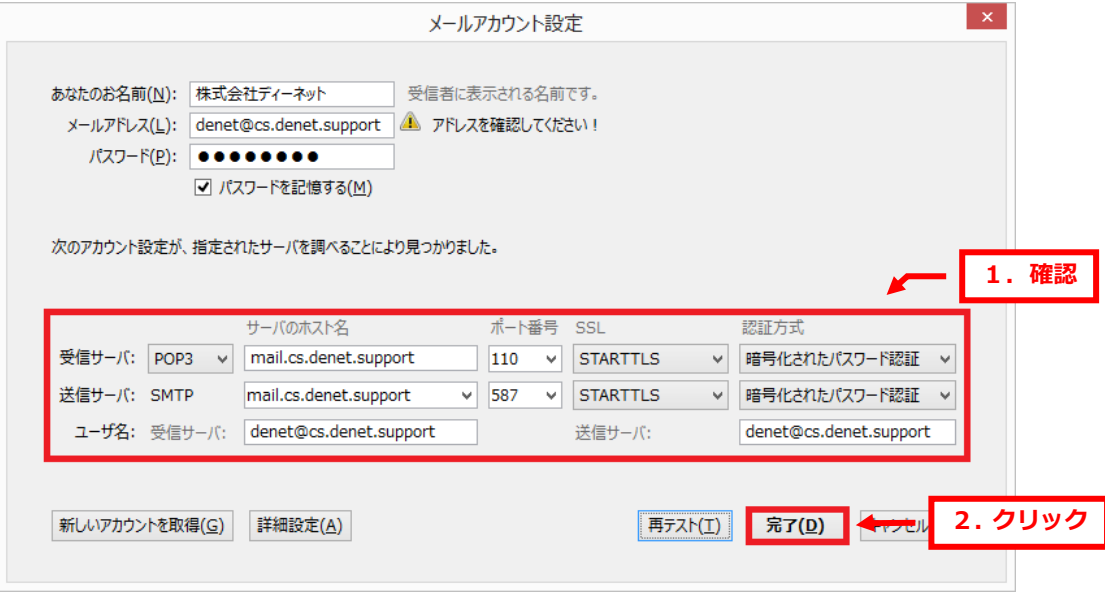

8.

「セキュリティ例外の追加」が表示されましたら、「セキュリティ例外を承認」をクリックします。

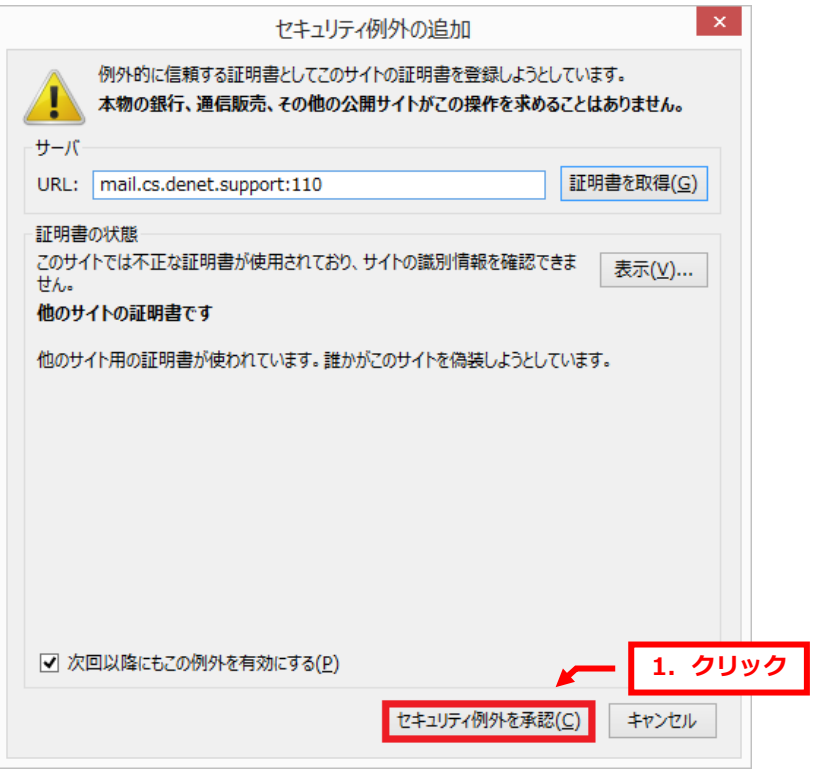

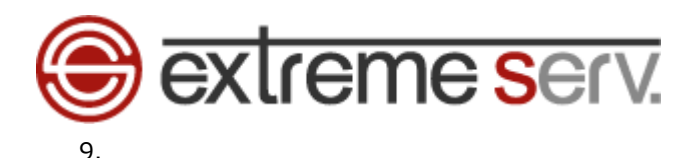

### アカウント設定にメールアドレスが登録されましたら、設定完了です。

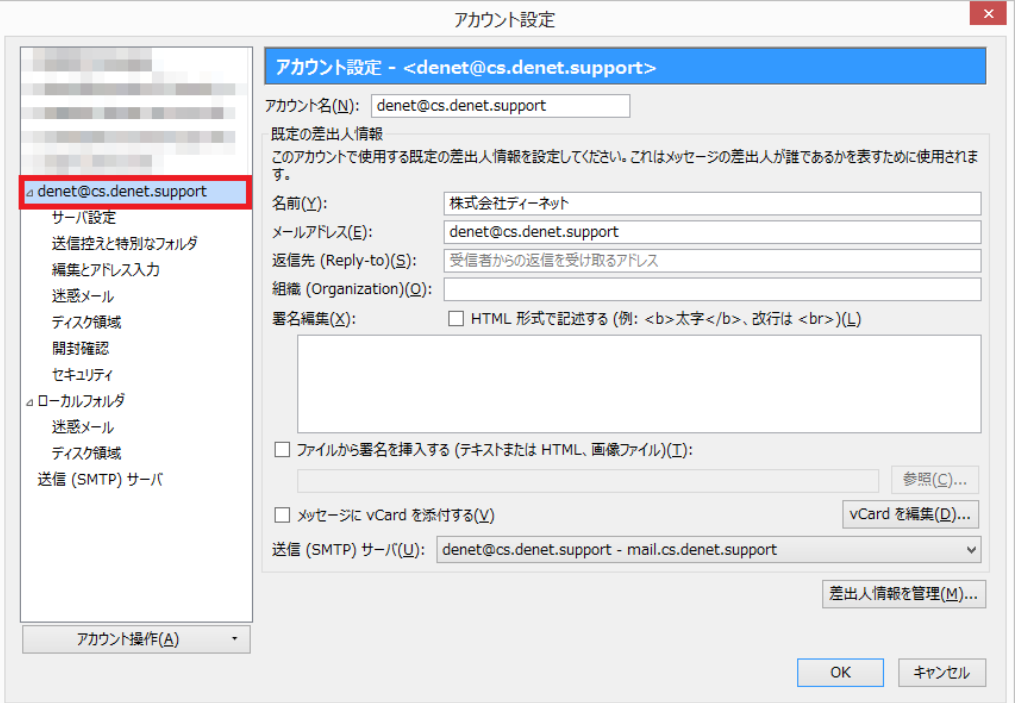

#### ご注意

- 本書の内容の一部または全部の無断転載を禁じます。
- 本書の内容は予告無く変更することがあります。
- 本書内で使用している画面キャプチャーはお客様の環境によって異なる場合があります。
- 「extremeserv.」のロゴおよび名称は株式会社ディーネットの商標です。
- その他の商品名、会社名は各社の商標または登録商標です。

2016 年 9 月 第 1 版発行 編集著作 株式会社ディーネット

〔お問い合わせ先〕 株式会社ディーネット 〒**541-0041** 大阪府大阪市中央区北浜 **2-6-11** 北浜エクセルビル **5F** フリーダイヤル:**0120-3889-80**(受付時間:平日 **9:00**~**18:00**) ※土日祝除く **FAX**:**0120-3889-40 URL**:**http://extremeserv.net/ e-mail**:**info@denet.co.jp**